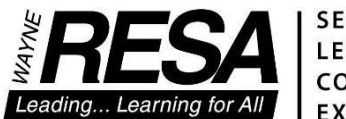

**SERVICE** LEADERSHIP COLLABORATION **EXCELLENCE** 

# SMARTXL Simplified Management Analysis

& Reporting Tool

# State REP Module

SMART: Product of Computer Services Last Updated: 2/19/2019

Board of Education

James S. Beri *•* Mary Blackmon *•* Danielle Funderburg *•* Lynda S. Jackson *•* James Petrie *•* Randy A. Liepa. Ph.D., Superintendent

# **Contents**

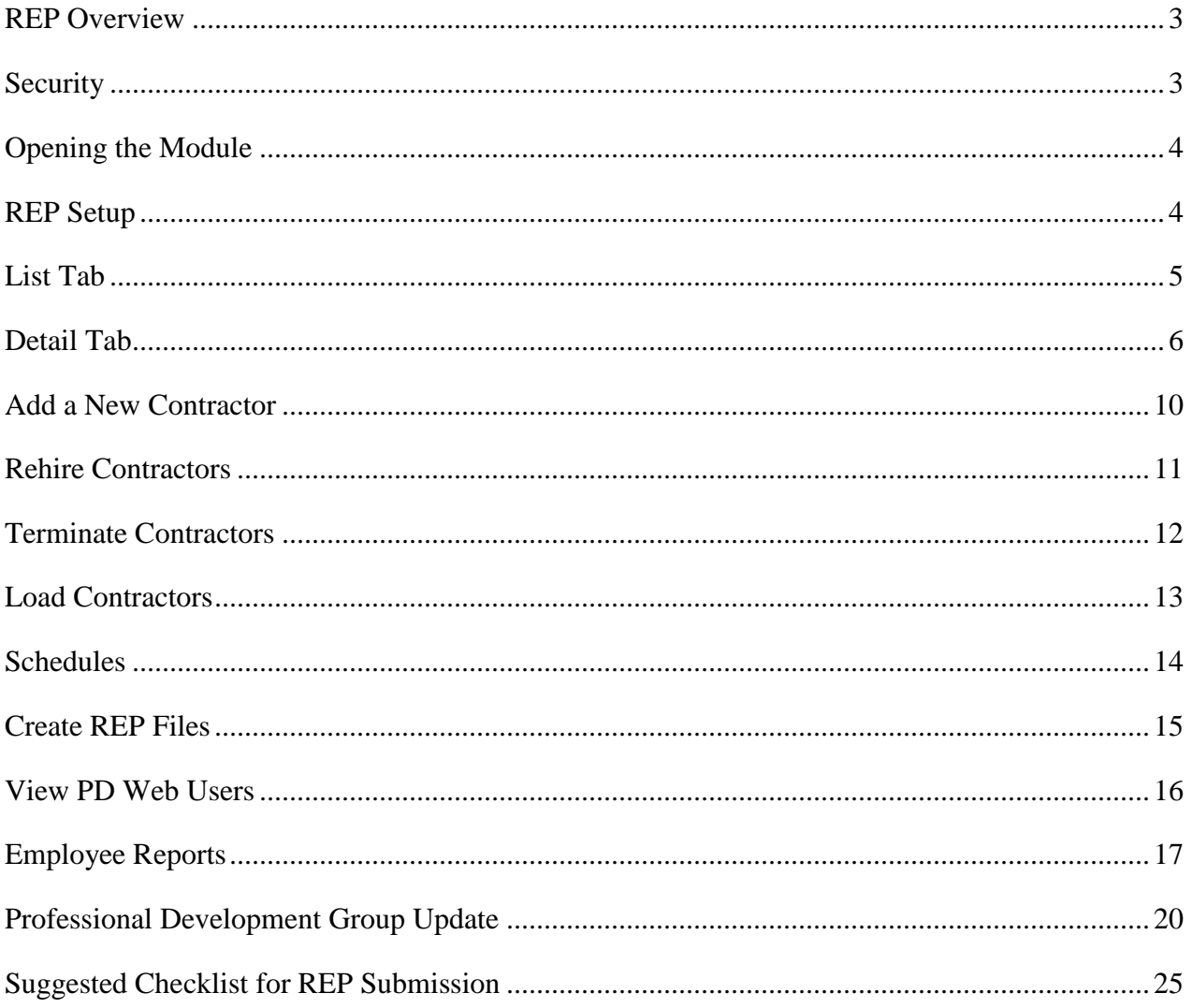

# <span id="page-2-0"></span>REP Overview

REP (Registry of Personnel) is one of six data sets managed by the State of Michigan's Center for Educational Performance and Information (CEPI). It is designed to collect basic employment information related to school personnel such as certification, degrees held, school and grade assignments, salary, etc.

REP submissions are due twice a year: June  $30<sup>th</sup>$  and the 1<sup>st</sup> business day in December. For the June submission only, Professional Development and Educator Effectiveness fields are required.

# <span id="page-2-1"></span>**Security**

The user must have access to the State REP module in Security under the Module Assignment.

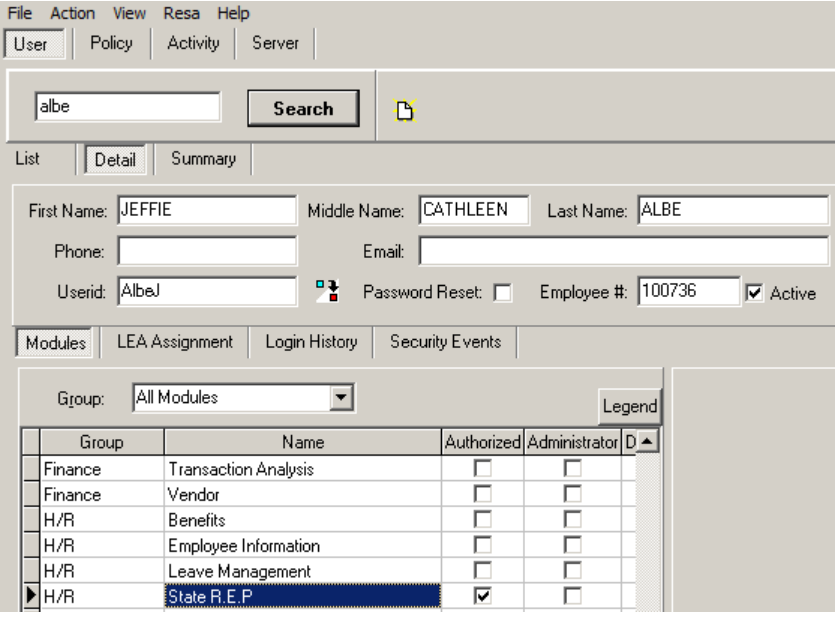

# <span id="page-3-0"></span>Opening the Module

To open the REP Module, select HR – State REP or click on the icon.

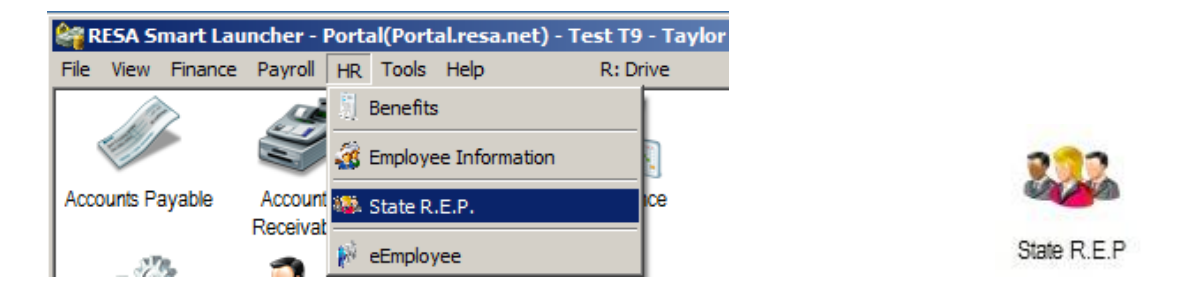

# <span id="page-3-1"></span>REP Setup

For Professional Development Authorization, either Admin or Employee must be checked off. If Admin is checked off, only administrative personnel will be able to key Professional Development (both group and individual). If Employee is checked off, only the employees will be able to key Professional Development (individual).

REP PD refresh from Web must either be checked on or off. If it's checked off, any Professional Development keyed at eEmployee will not be reflected in the REP module.

The number of hours each district recognizes as a workday needs to be filled in under CEPI Hrs/Day. If this field is not filled in, the CEPI file will not generate.

A message can be typed in the PD Web Message which will be displayed on the Professional Development tab in eEmployee.

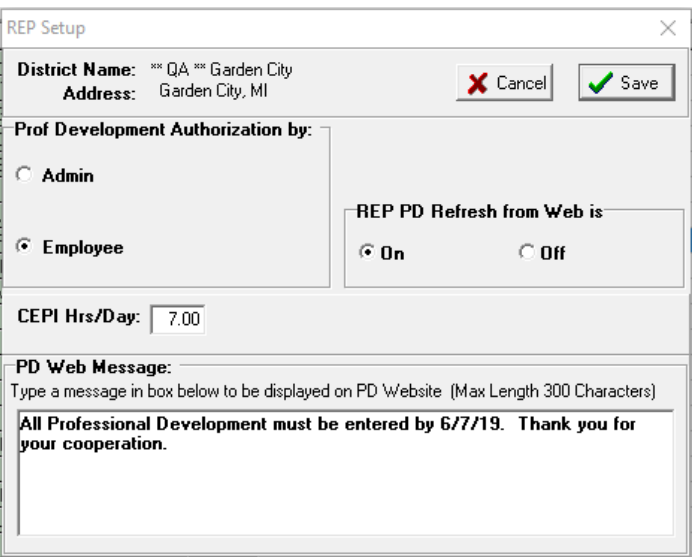

# <span id="page-4-0"></span>List Tab

In the REP Module, there are two tabs, the List tab and the Detail tab.

From the List tab, you can filter on the Name, School, P Type, Emp ID/SSN, PIC#, Assignment, Hire Date, or CEPI Period. All P Types are available from this screen. To filter on new teachers only, click the New Teachers Only box. The P Types to filter on are:

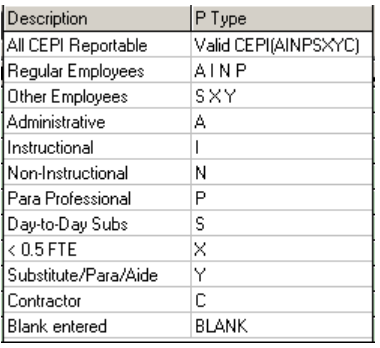

After selecting a filter, you must click on the refresh button  $\Box$  to bring up the information.

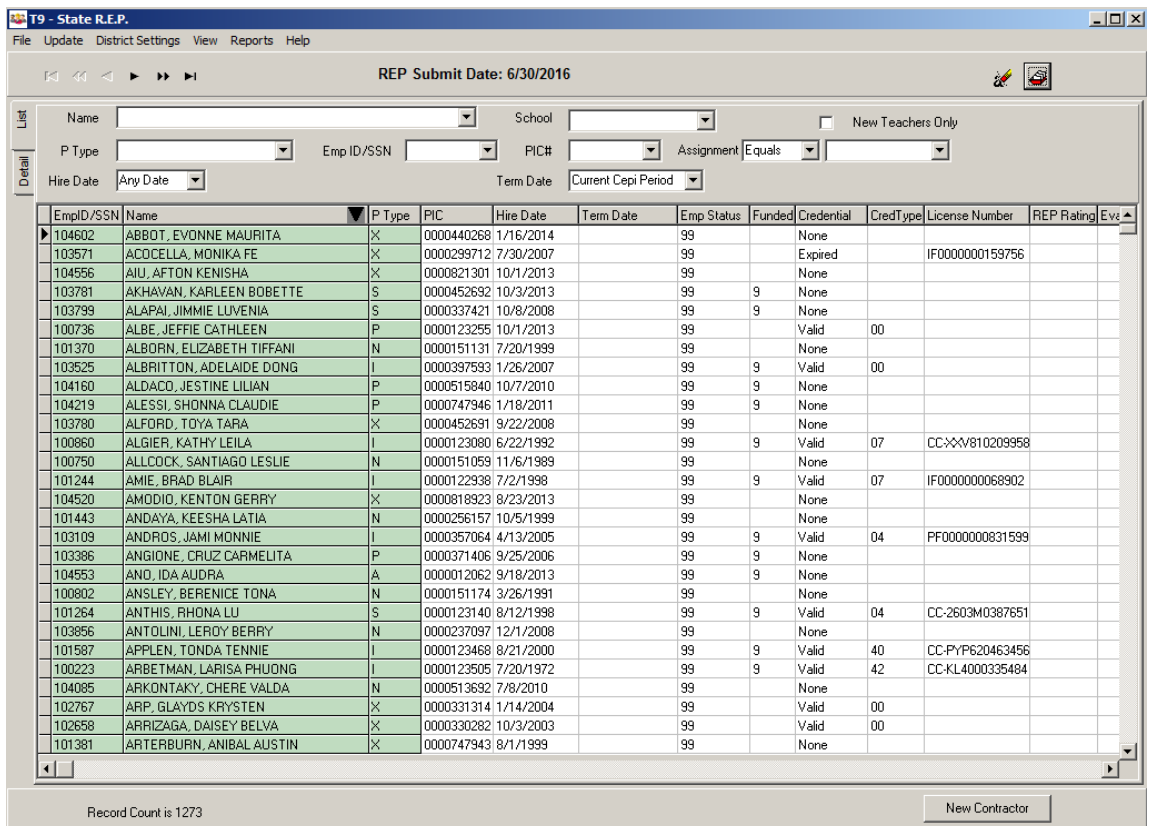

## <span id="page-5-0"></span>Detail Tab

Click on an employee or contractor and then the Detail tab to bring up additional information.

The Detail tab has five tabs: Demographics, Assignments, Credentials and Degree, Prof. Development, and Mentor. Note: for P type X and C, only the Demographics and Assignments tabs are visible.

#### *Demographics Tab*

The Demographics tab is separated into three sections.

The top section is required for all employees and contractors. The bottom section is required for regular employees (types A, I, N, and P) only. The required section/s will be highlighted in green dependent on what type of employee is pulled up. The right section is Ethnicity and is required for all types.

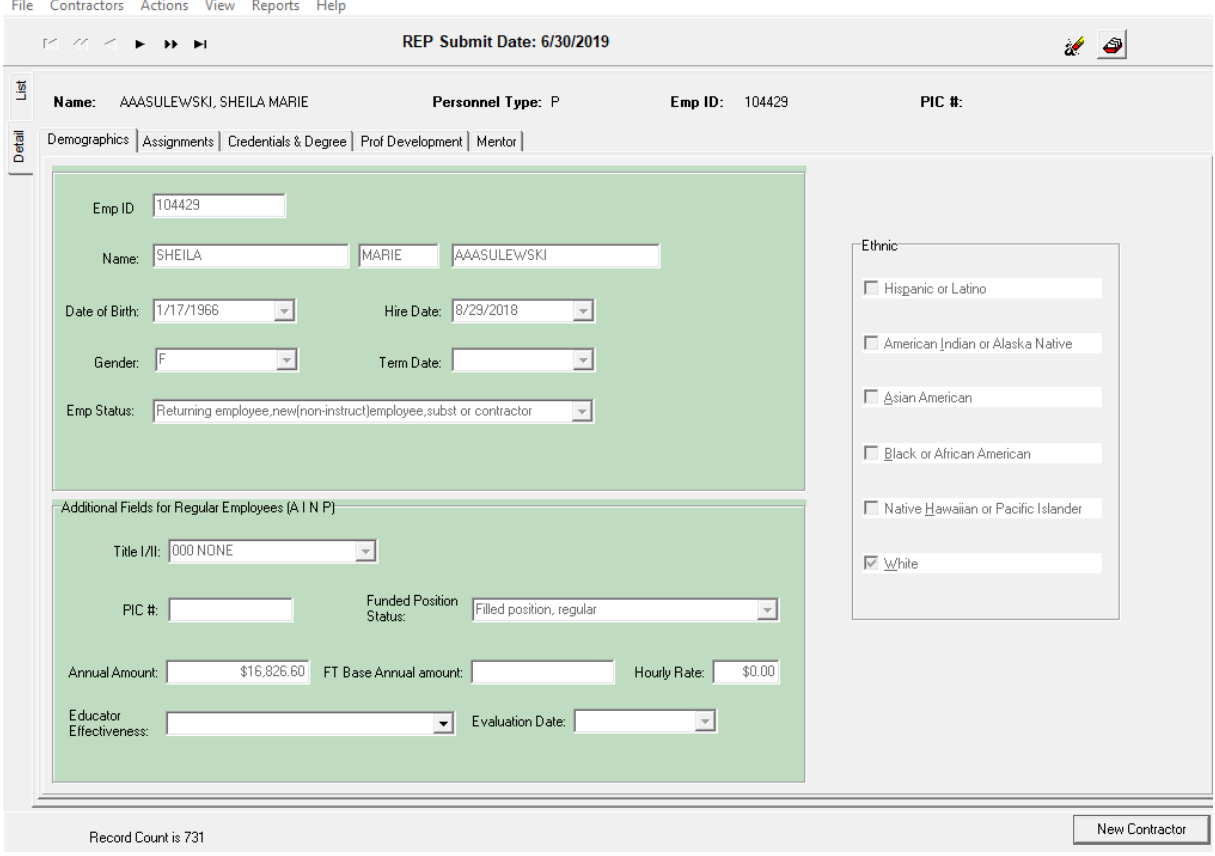

# *Assignments Tab*

The Assignments tab includes the information for Field 10 on the REP submission.

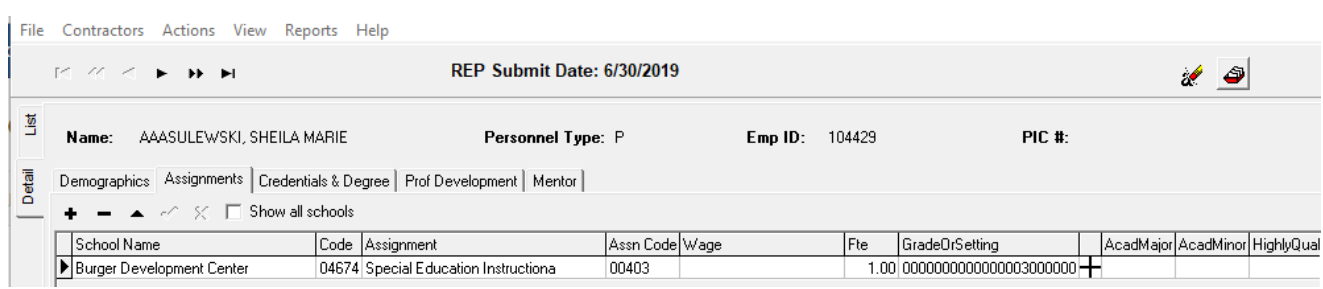

For the Grade or Setting, click on the cross next to the field and the Set Grade box will come up.

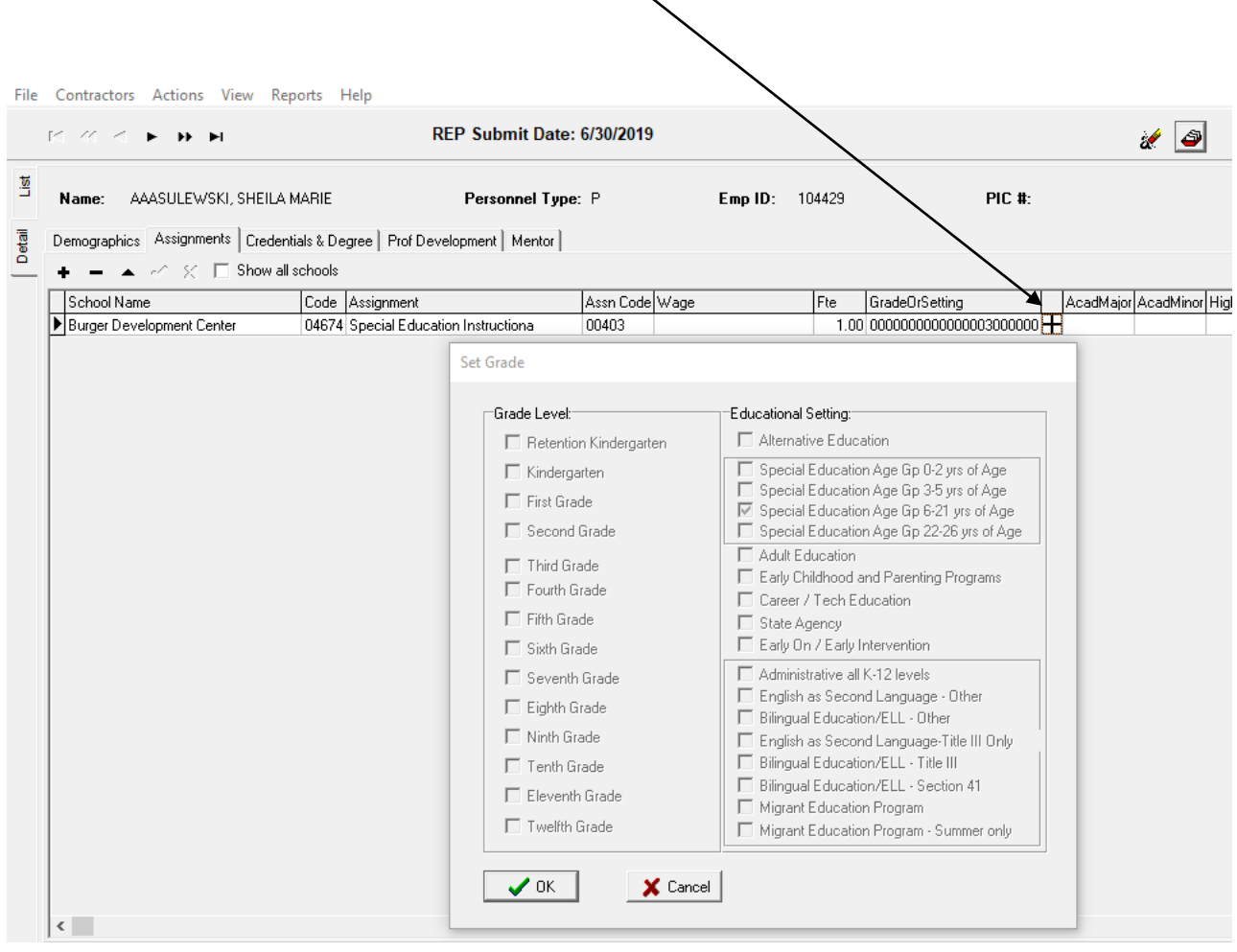

## *Credentials & Degree Tab*

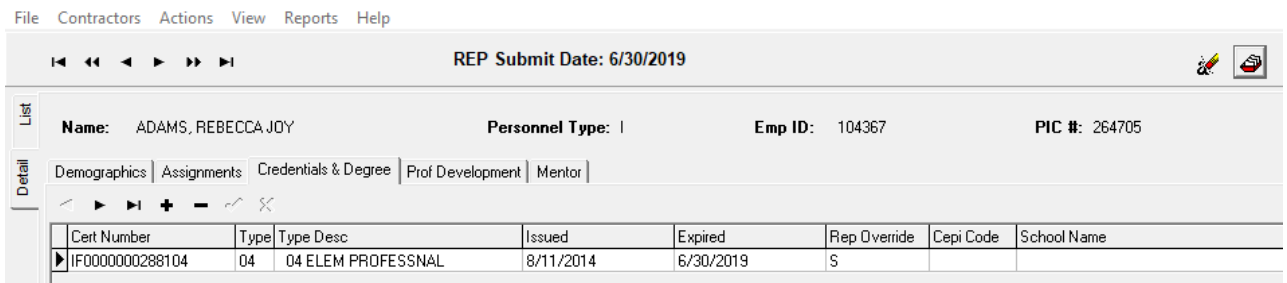

If the Rep Override field contains an S, the certificate listed was system designated. The system designates the most recently issued certificate for the REP submission. If the Rep Override field contains an R, the certificate listed was manually designated.

From the List Screen, check to see if there are invalid certificates on file. If the credential column shows valid, then the Rep Override field is R or S. If the Credential column shows None, there is no Certificate on File. If it shows Invalid, however, the system can't determine which certificate to report and this will need to be verified and manually designated with an R on the EI screen.

## *Professional Development*

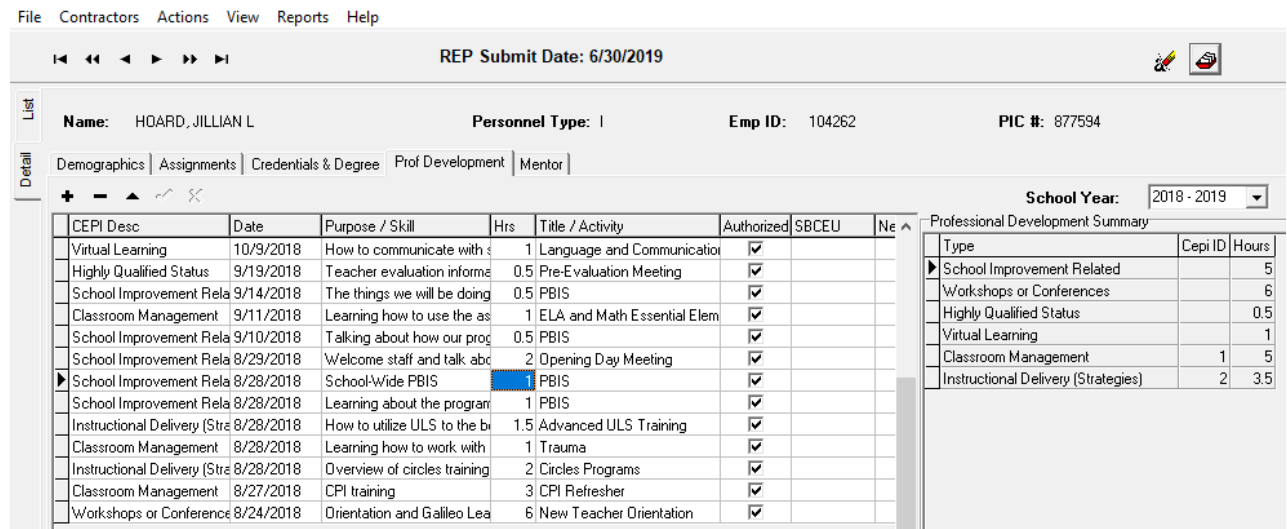

Professional Development is for new teachers only. Information flows from the Website or from an administrator's entry.

### *Mentor Tab*

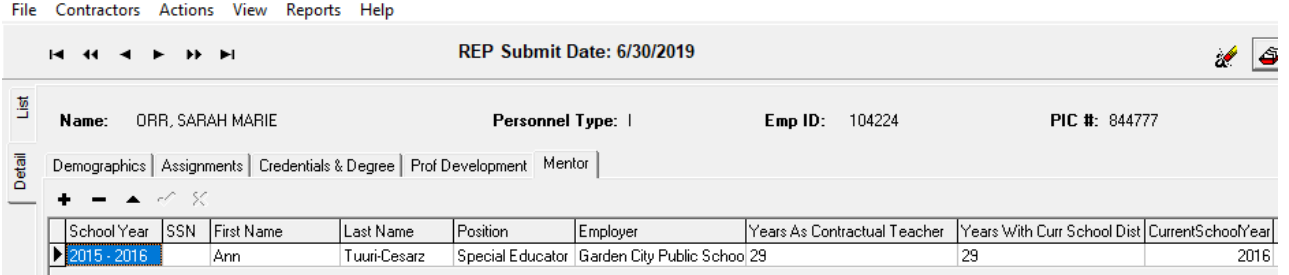

This information is not required for the REP submission, but districts can use it for their own information.

# <span id="page-9-0"></span>Add a New Contractor

To add a new contractor, click the New Contractor button from the List screen. Key the information in the green section (with the exception of Term Date), the Ethnic section and then click the Assignments Tab.

The name of who keyed the new contractor and the date will be logged in the "Created" box.

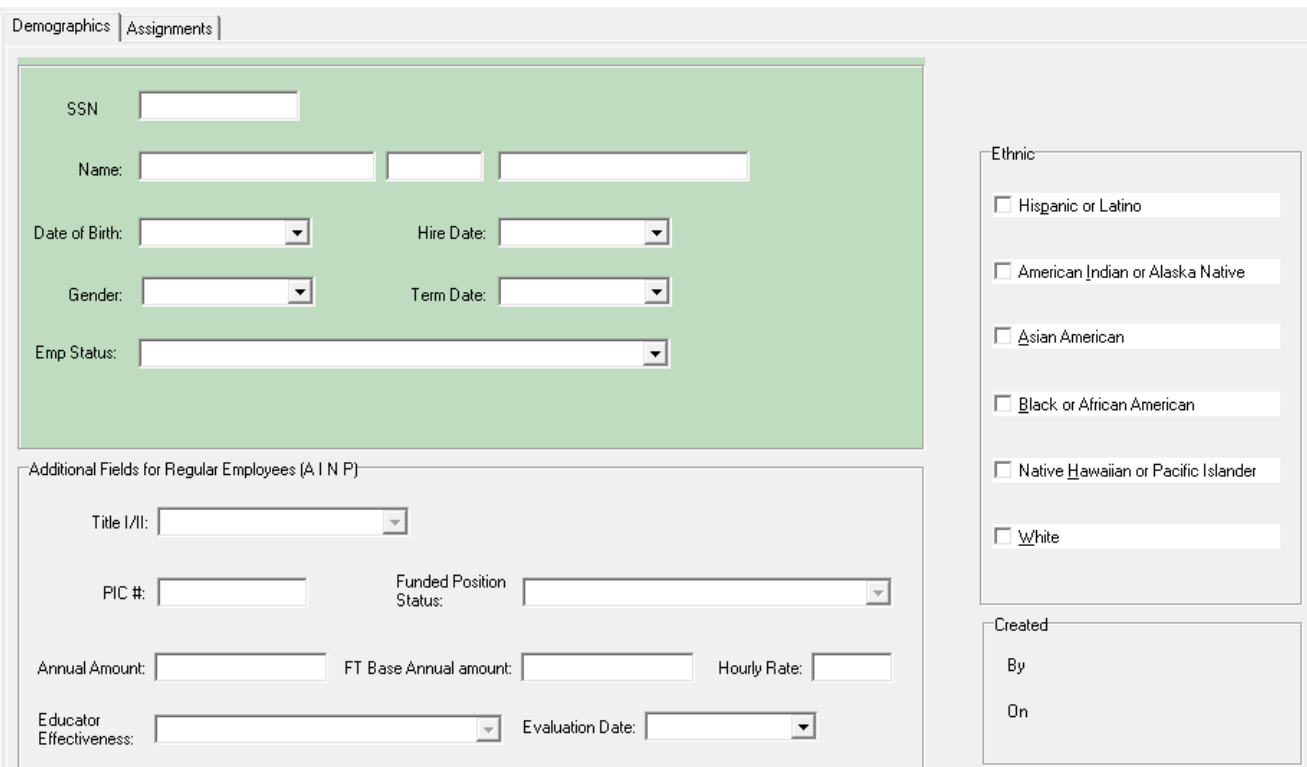

On the Assignments Tab, use the dropdowns to fill in the School, Assignment, and FTE information and click the check mark to save the information.

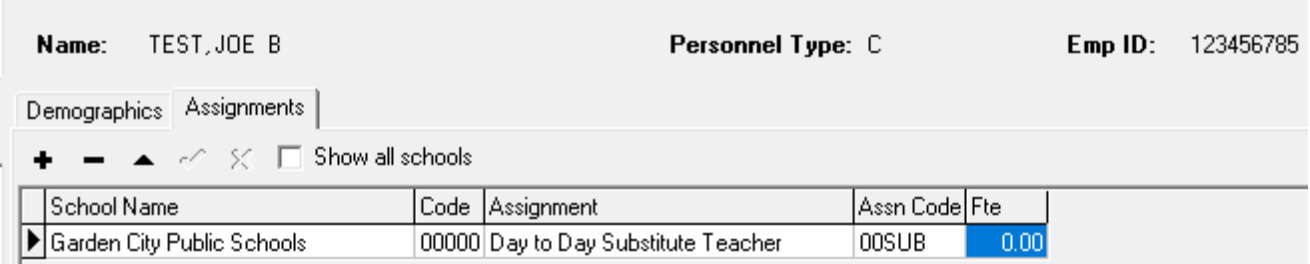

Note: If the contractor has worked for the district before, a message will come up saying it's a duplicate social security number and asking if you want to re-hire. Click on yes and then follow the Rehire Contractor process.

## <span id="page-10-0"></span>Rehire Contractors

To rehire Contractors, go to the List screen, filter on Contractors and term date (any date), and select the contractor/s to be rehired. Select multiple contractors by holding down the CTRL button and clicking on each row. From the menu, click on Update-Rehire Contractors to pull up the Change Hire Date screen. Confirm the contractors listed are correct, fill in the hire date, and click OK.

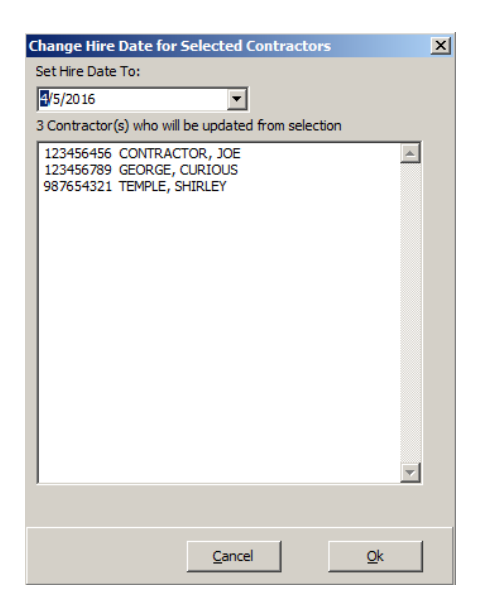

On the List screen, the Termination date for each Contractor will have been removed, the Emp Status changed from 18 to 99, and the Re-Hire Date will have replaced the original Hire Date.

The assignment information will need to be updated manually to the current assignment.

# <span id="page-11-0"></span>Terminate Contractors

To terminate Contractors, go to the List screen, filter on Contractors, and select the contractor/s to be rehired. Select multiple contractors by holding down the CTRL button and clicking on each row. Then, from the menu, click on Update-Terminate Contractors to pull up the Change Termination Date screen. Confirm the Contractors listed are correct, fill in the Termination date, and click OK.

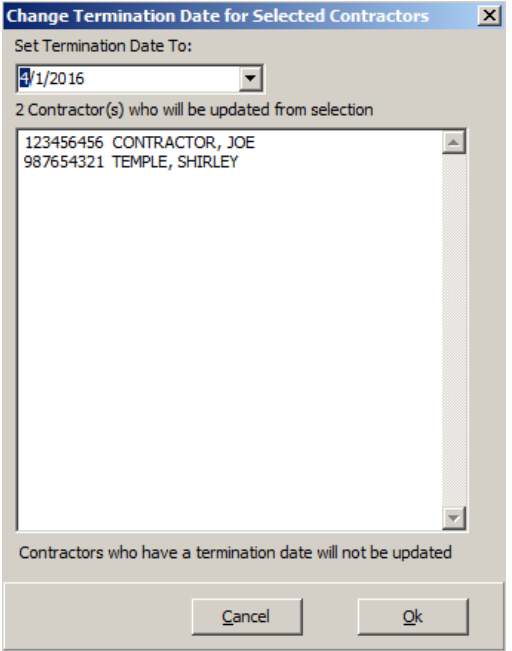

On the list screen, the Termination date for each Contractor will have been added and the status will be changed to 18 for "other".

# <span id="page-12-0"></span>Load Contractors

To load contractors, the information needs to be in Excel in the following format:

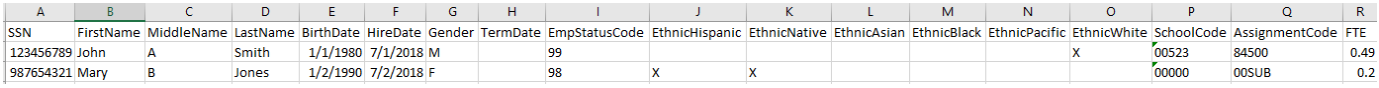

Note: The blank template is available on the RESA website under HR documentation.

# <span id="page-13-0"></span>**Schedules**

To view or update the Schedules on file, click on Actions-Update Schedules.

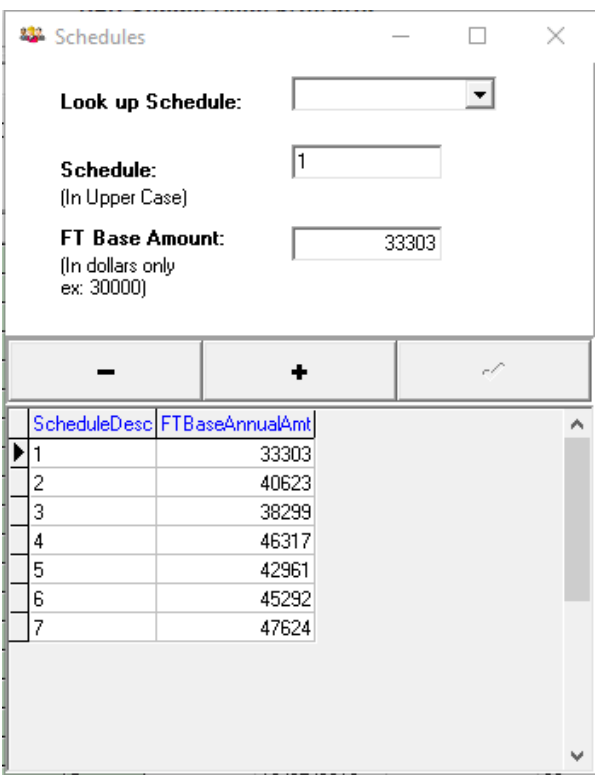

To change an amount, click on the Look up Schedule dropdown and select the schedule to be updated. Change the amount in the FT Base Amount field and click the check mark to save the change.

To delete a schedule, click on the row of the schedule to delete, click the minus sign, and then click ok.

To add a schedule, click the plus sign, key the schedule number and FT Base Annual Amount in the top portion on the box (not the grid), and click the check mark to save the addition.

The schedule amounts should be reviewed each submission for changes.

## <span id="page-14-0"></span>Create REP Files

Once all of the corrections are made, a REP file needs to be created to upload to CEPI. Click on File-View CEPI Data Grid. A grid with all of the REP information will come up.

There are three buttons at the bottom: Export to Excel File, Create Partial CEPI Text File, and Create Full CEPI Text File.

To view the data being sent to CEPI, click the Export to Excel File button and a Save As box will come up. Social security numbers are included on this file, so it should be saved in a secure location.

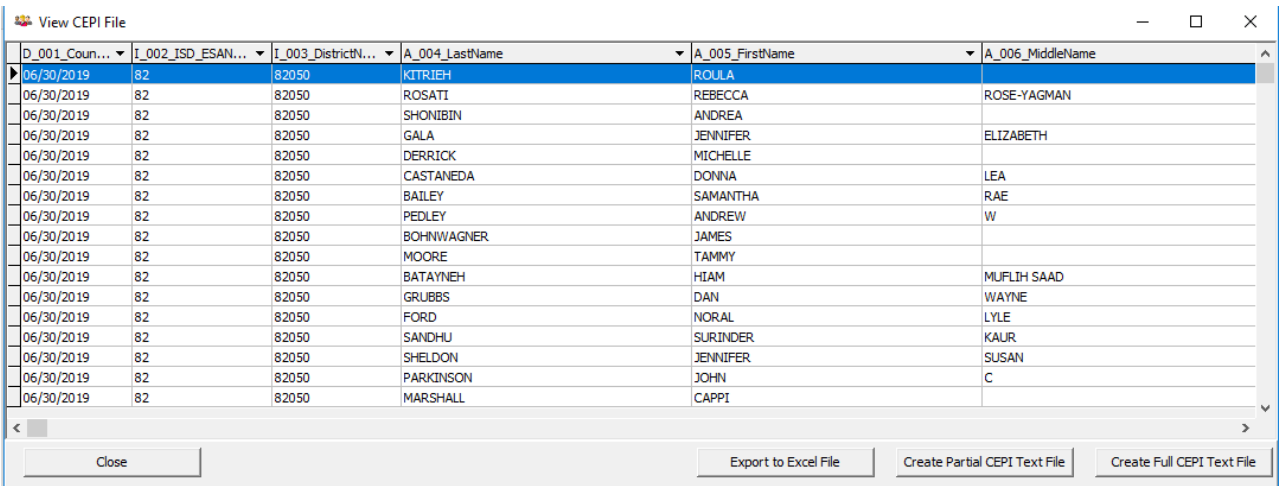

To create a partial text file to upload at the CEPI site, click the Create Partial CEPI Text File button and a box showing the Personnel Types will come up. Check off the Personnel Types to be included in the text file and click Create Partial CEPI Text File. There are social security numbers included on this file, so it should be saved in a secure location.

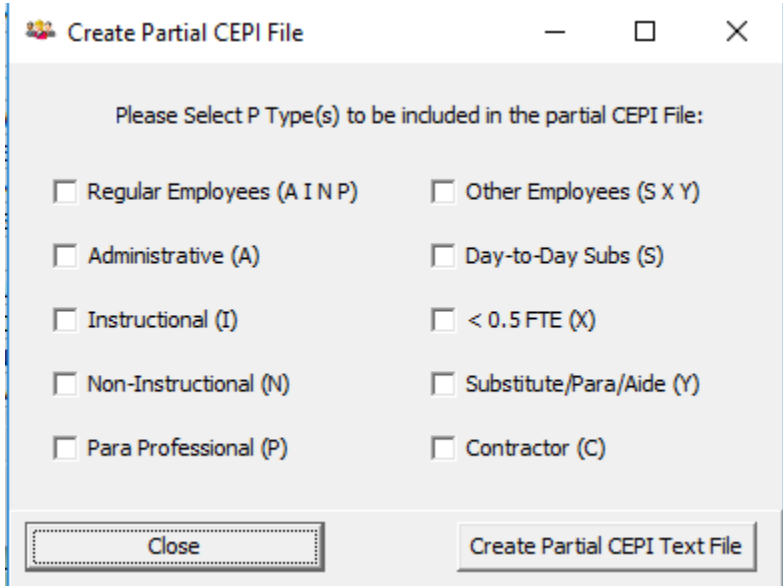

To create a full text file, click the Create Full CEPI Text File button. A Save As box will come up. There are social security numbers included on this file, so it should be saved in a secure location.

Note: If there is an error on an employee preventing the compilation of the file, a message with the employee number will appear at the bottom of the screen and the file will not finish. Correct the information in EI, update REP in EI, and run again.

## <span id="page-15-0"></span>View PD Web Users

To view the PD Web Users, click on View-PD Web Users and the following list will come up. To look for a single employee, use the drop down to select.

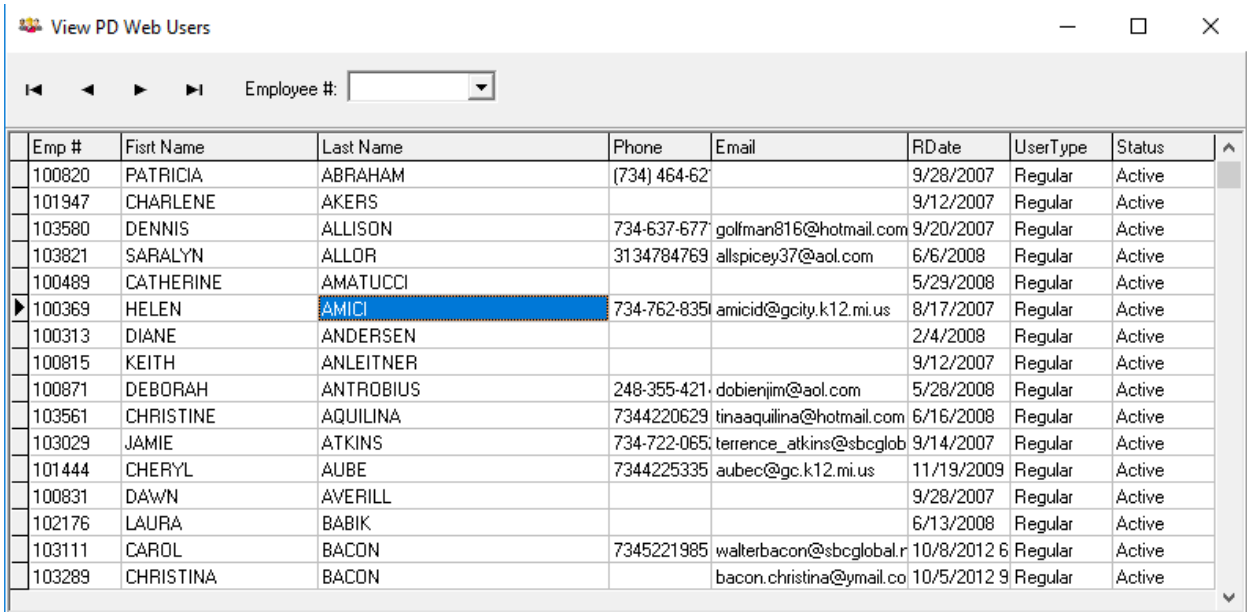

# <span id="page-16-0"></span>Employee Reports

### *Professional Development Report*

The Professional Development Report can be run with the criteria shown below. The report will only include employees who have professional development. If the professional development was keyed in a year other than the school year selected, the Professional Development Report will be blank.

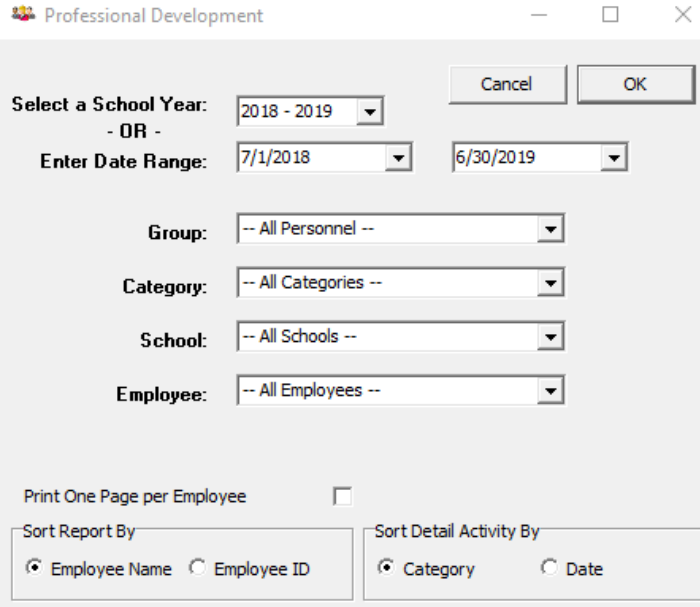

#### *Personnel Report*

The Personnel Report can be sorted by employee name or by employee id. There is a page break after each employee. This report shows a summary, by employee, of all HR information including demographic information, credentials, assignment, and professional development.

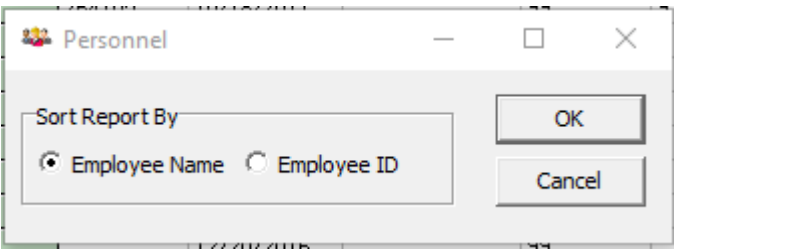

#### *Population Accuracy Report*

The Population Accuracy Report can be sorted by either Employee Name or Employee ID. The first day of the current submission period should be filled in under the Employee Not Paid Since field.

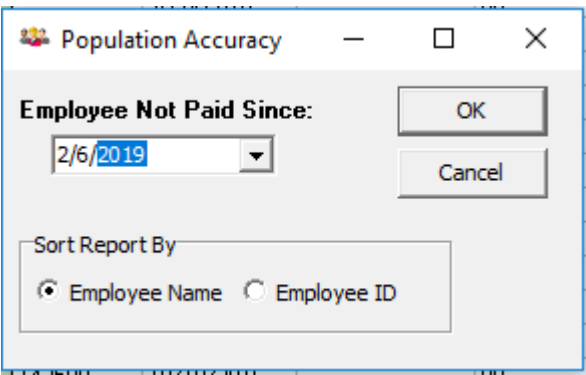

This report includes three separate queries:

- Employees who are active, with no P-Type: These employees will not be pulled into the REP module. All employees, except for Board Members and Students who work in a school at their level, should be reported to CEPI and must have a P-Type code on the Demographics-REP tab in Employee Information.
- Employees who are active, with a valid P-Type, and not paid since the first day of the current submission: Review these employees to see if they should be terminated in Payroll. The exception would be if there are coaches who are paid for one season and will be returning for the next season or subs who work sporadically.
- Employees who are active, with a termination date: These employees have been terminated improperly. Verify with Payroll that there is no other reason they are kept "active".

### *Educator Effectiveness Report*

The Educator Effectiveness Report lists all of the employees who are required to report an Educator Effectiveness rating for the REP submission.

The report lists all employees whose Rep Assignment code on the Assignment Screen in Employee Information is required to have an annual evaluation per CEPI. This report should be exported and forwarded to a Business Analyst to be loaded to the Evaluation Screen in EI along with the Evaluation Date and Scheduled Date (minimum).

Note: There may be employees that districts evaluate who are not required to be evaluated according to CEPI. Those employees will not be included in this report. They can be manually added to the report to be loaded or manually keyed in Employee Information.

Example of the Educator Effectiveness Report:

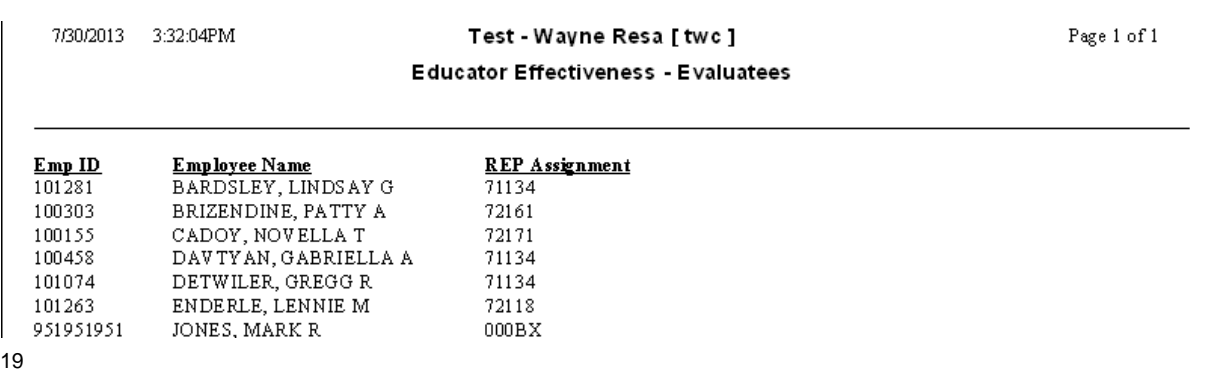

### *Function Code Mismatch Report*

The Function Code Mismatch Report lists employees where the Function Code does not match the Pay Distribution by REP Assignment Code.

To run the report, click on Reports – Function Code Mismatch.

Example of Function Code Mismatch Report:

#### **REP Function Code Mismatch** 07/01/2017 - 12/01/2017

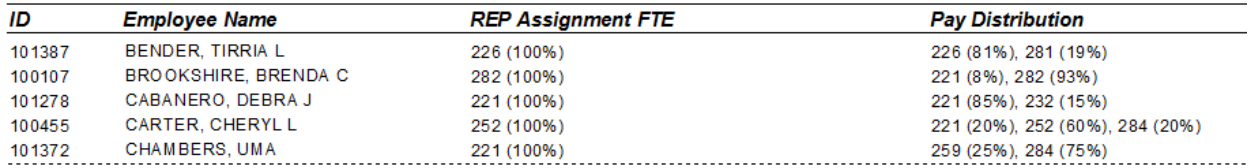

# <span id="page-19-0"></span>Professional Development Group Update

Group Update will update Professional Development for an identified group of employees.

#### *Define Group Tab*

To identify a group to be updated, click on Actions-Group Update and then click on the Define Group tab. The base location, pay code, and unit affiliation dropdowns will bring in multiple employees. To select individual employees, use the Employee dropdown. After an employee is selected, click on the Add to List button. When the list is complete, go to Actions-Save/Delete Group, fill in the name of the group, and click Save.

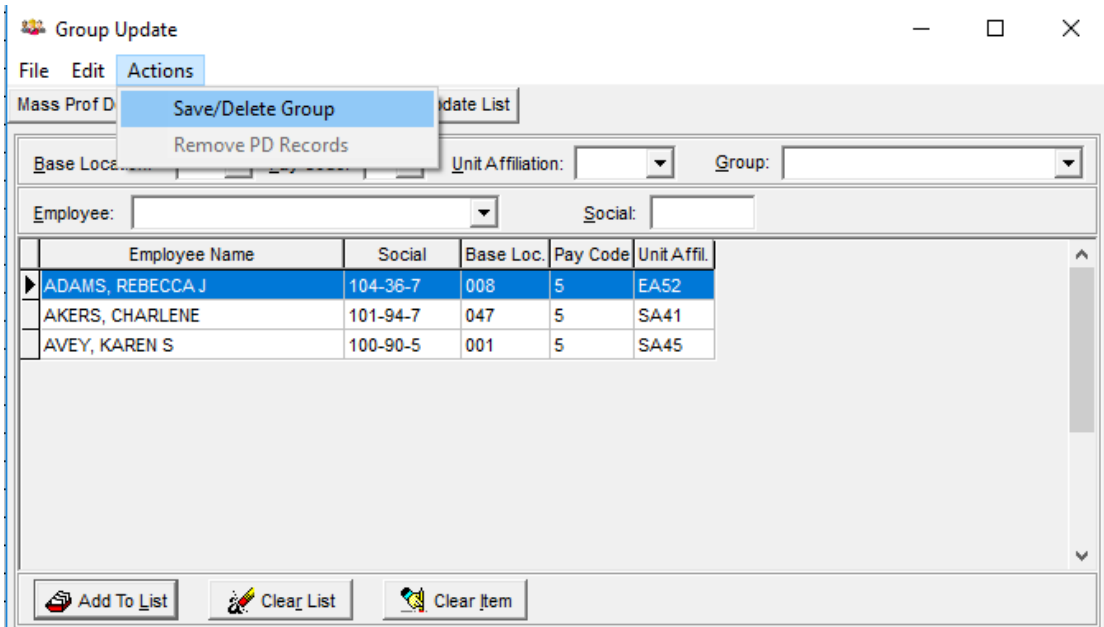

#### *Mass Prof Development Update Tab*

Once the group has been defined, click on the Mass Development Update tab. Click on the dropdown for Group and, using the dropdowns, select the group to be updated, the type of professional development, and the date. The Title Activity and Purpose Skill are optional fields. Fill in the number of Days Engaged and click on Update All.

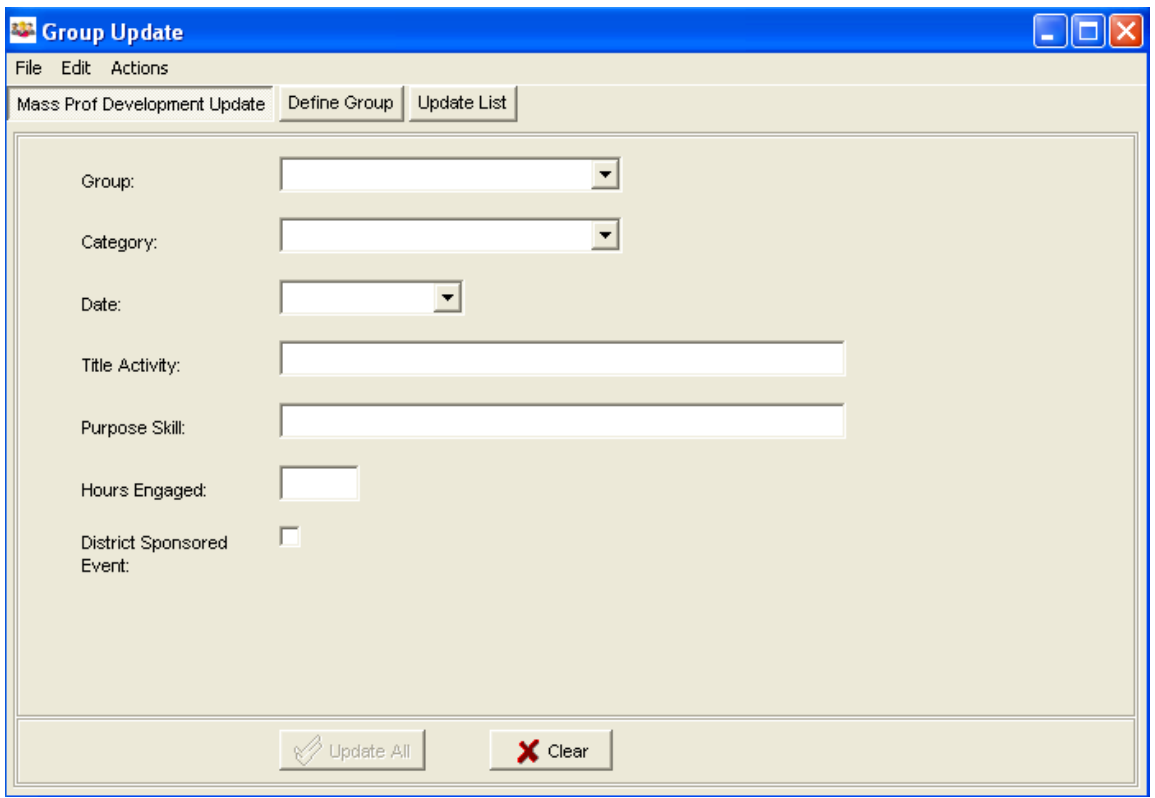

Note: For new teachers, the Professional Development must be District Sponsored and a category of either Classroom Management or Instructional Delivery to count for REP reporting

## *Update List Tab*

The List tab on the Update List Tab shows a list of the Group Professional Development that has been keyed.

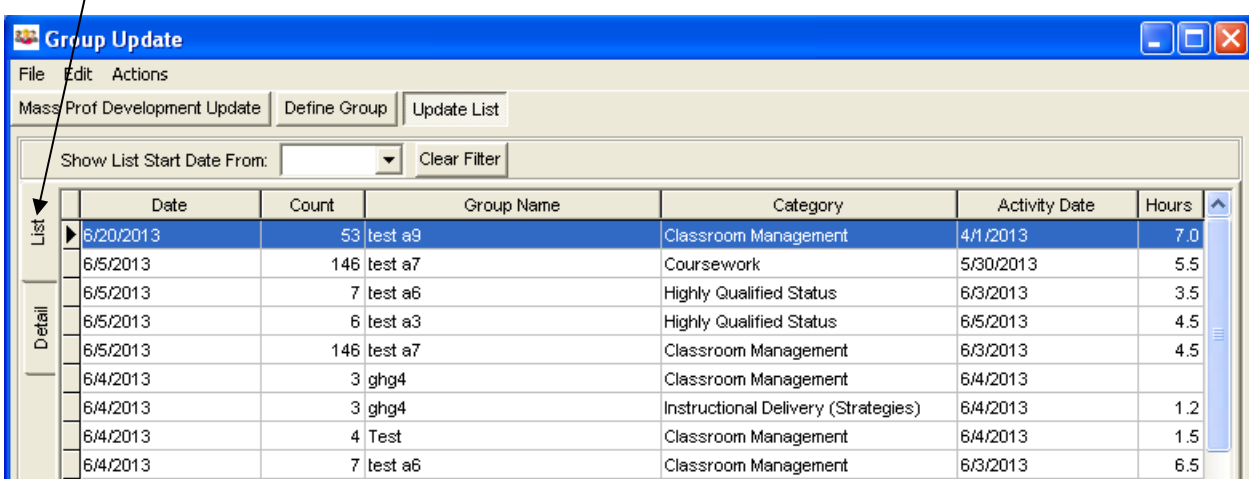

If you click on a row from the List tab and then click on the Detail tab, all of the information regarding the group professional development will be shown.

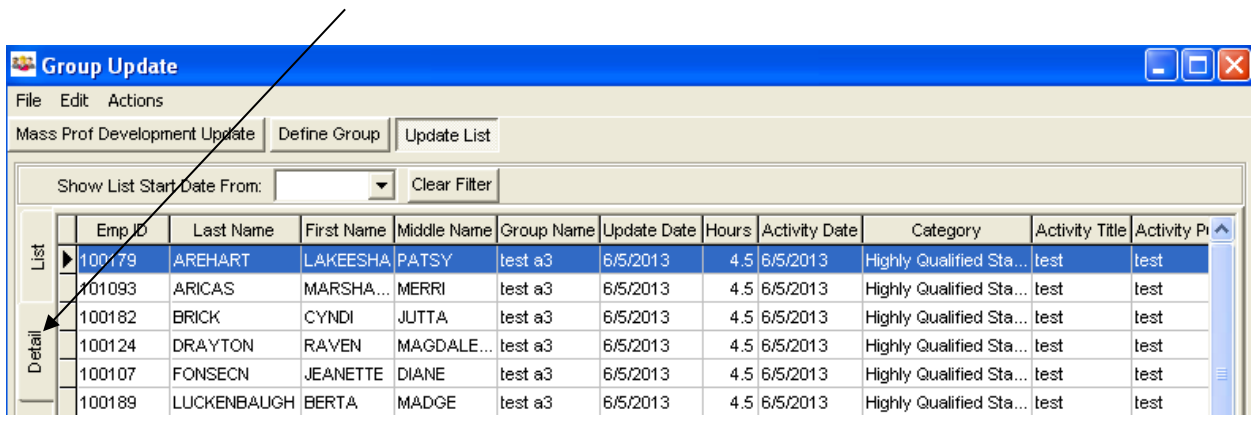

By clicking on Actions-Remove PD Records, you can remove professional development for single or multiple employees.

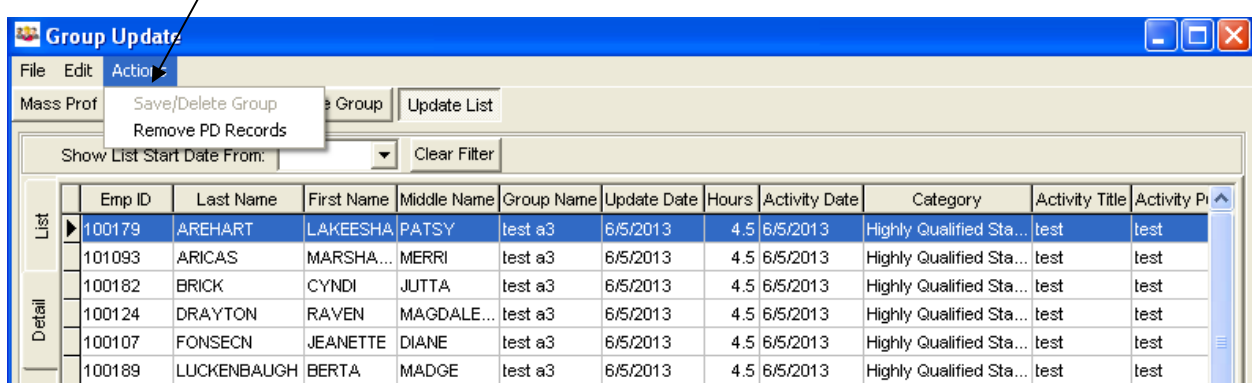

# <span id="page-24-0"></span>Suggested Checklist for REP Submission

- 1. Run Population Accuracy Report in the State REP module work the report to make sure that everyone that needs to be submitted for REP is correct.
- 2. Add all new employee information in EI.
- 3. (June only) Run the Educator Effectiveness Report in the State REP module export to Excel, add scheduled date/evaluation date/rating/type and forward to RESA to pre-load your evaluations.
- 4. (June only) Remind new teachers that they need to key PD and give them a cutoff date.
- 5. Request updated lists from contractors (excluding Edustaff) of who's been in your buildings during the current submission period. Set aside until all have been received.
- 6. Make sure all terminations have been keyed.
- 7. Run Master Grid Lists by school from MiStar. Compare the Master Grid Lists to the State REP grid (filtered by school) or to the assignment screen in EI to make sure your teachers are in the correct school and assignment. Key corrections in EI.
- 8. Run the Function Code Mismatch Report and make corrections in EI as needed.
- 9. Update Contractors (using lists requested in item 4) in the State REP module to reflect who has been in your buildings during the current submission period.
- 10. Upload REP file from Edustaff to CEPI. Communicate errors to Edustaff and upload the replacement file. Repeat until all records are accepted.
- 11. Check to see if you have any student teachers. Key them as contractors in the State REP module if you do. Also double check if you had student teachers for last submission. They may need to be termed in the State REP module.
- 12. In the State REP module, check for expired or invalid credentials. Update credentials in EI as needed.
- 13. Verify Schedules in State REP Module reflect current teacher contract salary schedules. Update as necessary.
- 14. Update REP in EI (Action Update REP).
- 15. Run a text file in the State REP module and upload to CEPI.
- 16. Work your error report update information in EI and update REP.
- 17. Repeat steps 14-16 until all records are accepted.
- 18. At the CEPI Website, go to Personnel Submitted and make corrections to the employees with Red x's or yellow triangles.

Note: Red x's, yellow triangles, and errors on error report/s must all be cleared to complete the submission.

19. At CEPI website, update anyone on LOA and contractors who require full reporting.

**Note: Once you make manual changes at the CEPI website, do not upload another bulk file.** Corrections should be made in EI (for next submission) and as a Single Line Submission (for this submission).

- 20. Optional run comparison reports at CEPI site to look for gaps/errors.
- 21. After all corrections have been made, all errors cleared, and all red x's/yellow triangles cleared, Certify the data. Your submission is not considered final by CEPI until it has been Certified.